**Министерство науки и высшего образования Российской Федерации**

**Федеральное государственное бюджетное образовательное учреждение высшего образования Санкт-Петербургский горный университет**

**Кафедра информатики и компьютерных технологий**

# **ИНФОРМАТИКА ТЕХНОЛОГИЯ РАБОТЫ С ЛИЧНЫМ КАБИНЕТОМ СТУДЕНТА**

*Методические указания к лабораторным работам для студентов бакалавриата направлений 18.03.01, 21.03.01 и специальности 21.05.04*

> **САНКТ-ПЕТЕРБУРГ 2023**

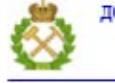

ДОКУМЕНТ ПОДПИСАН УСИЛЕННОЙ КВАЛИФИЦИРОВАННОЙ<br>ЭЛЕКТРОННОЙ ПОДПИСЬЮ

Сертификат: 00F3 503F 985D 6537 76D4 6643 BD9B 6D2D 1C 

#### УДК 004.4; 519.852.33 (073)

**ИНФОРМАТИКА. Технология работы с личным кабинетом студента:** Методические указания к лабораторным работам / Санкт-Петербургский горный университет. Сост.: *Е.В. Акимова, А.А. Кочнева, А.Е. Ильин.* СПб, 2023. 23 с.

Методические указания предназначены для студентов направлений подготовки 18.03.01 «Химическая технология» 21.03.01 «Нефтегазовое дело» профиль «Эксплуатация и обслуживание объектов транспорта и хранения нефти, газа и продуктов переработки» 21.05.04 «Горное дело».

Рассмотрена работа с личным кабинетом и корпоративной почтой студента. Приведен подробный алгоритм работы с почтой студента и преподавателя. Даны общие указания по работе с личным кабинетом студента.

Научный редактор доц. *А.Б. Маховиков*

Рецензент к.т.н. *К.В. Столяров* (Корпорация «Телум Инк»)

© Санкт-Петербургский горный университет, 2023

## Оглавление

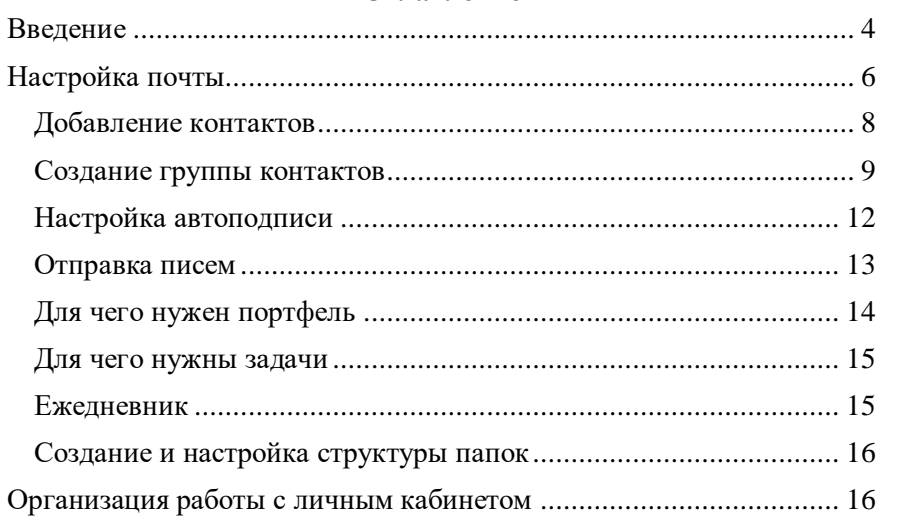

#### **ВВЕДЕНИЕ**

<span id="page-3-0"></span>Санкт-Петербургский горный университет предоставляет сотрудникам и студентам доступ в корпоративный кабинет и почту. Доступ к ним можно получить по адресу lk.spmi.ru и mail.stud.spmi.ru или с сайта Горного Университета из раздела «Студентам» - «Сервисы для обучающихся»:

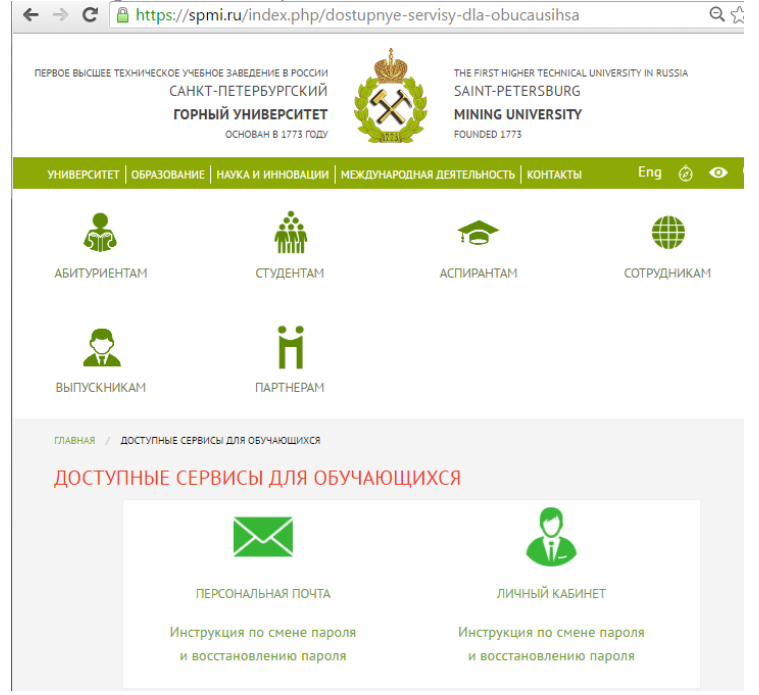

Рис. 1 - Ссылки на почту и личный кабинет с сайта Горного Университета

Корпоративная почта и личный кабинет — незаменимые инструменты для любой компании и организации, независимо от сферы деятельности. В Горном Университете они позволяют эффективно организовать переписку преподавателей и студентов, обмен файлами, информирование о мероприятиях и распоряжениях, внутренний документооборот между структурными подразделениями и отдельными сотрудниками. Кроме того, с помощью корпоративной

почты можно управлять потоками информации, контролировать переписку, разделять почту по категориям и выполнять множество других задач.

В отношении электронной деловой переписки справедливы ряд норм и правил, которыми принято оперировать при взаимодействии в Горном Университете. Этика деловой переписки по электронной базируется на нескольких незыблемых принципах:

- Взаимное уважение оппонентов к личности друг друга.
- Понимание важности вопросов конфиденциальности.
- Пунктуальность в обмене информацией.
- Оперативность ответа.

Для доступа к личному кабинету и почте всем сотрудникам и учащимся выдаются карточки с персональной информацией о доступе к сервисам:

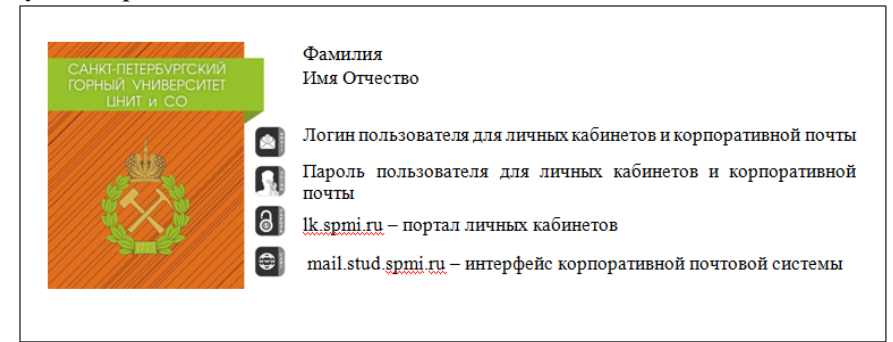

Рис. 2 – Карточка с персональной информацией

# **Почта**

Задания:

1. Подключить к своей адресной книге адресную книгу института (глобальные контакты).

2. В электронной почте настроить автоматическую подпись, состоящую из ФИО, группы, факультета, рабочего e-mail.

3. Отправить письмо по электронной почте преподавателю, а в копии всем обучающимся группы. В письме необходимо указать тему.

# **НАСТРОЙКА ПОЧТЫ**

1. Запустите браузер: SeaMonkey, Chromium и др.

<span id="page-5-0"></span>2. Для выхода в Интернет произведите аутоинтефикацию. Для этого в окно

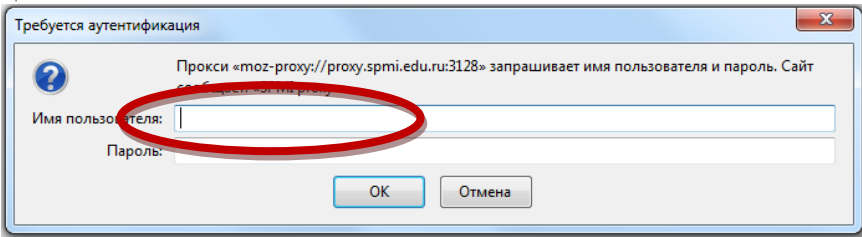

Рис. 3 - Окно авторизации для выхода в интернет

Введите имя и пароль (Имя совпадает с номером бейджа, Пароль выдает отдел ЦНИТ СО).

3. В поле адреса браузера впишите адрес почтового сервера:

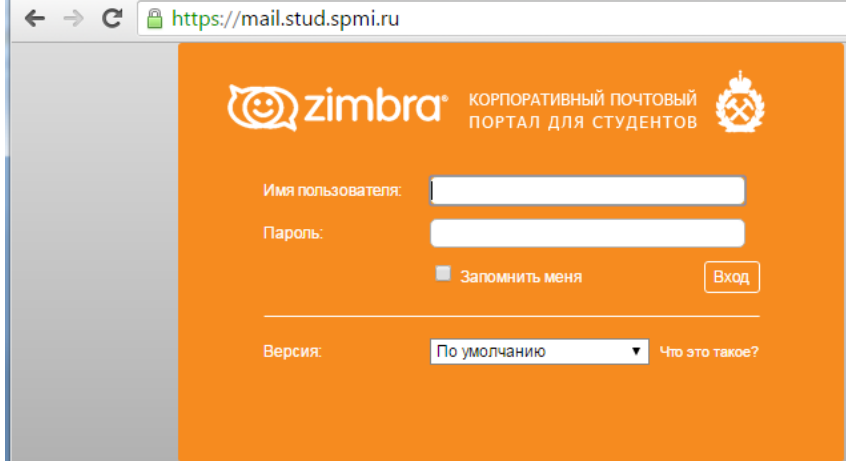

Рис. 4 - Корпоративный почтовый портал

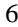

Укажите имя пользователя и пароль. Нажмите на кнопку Вход

4. Интерфейс почтового клиента состоит из нескольких областей:

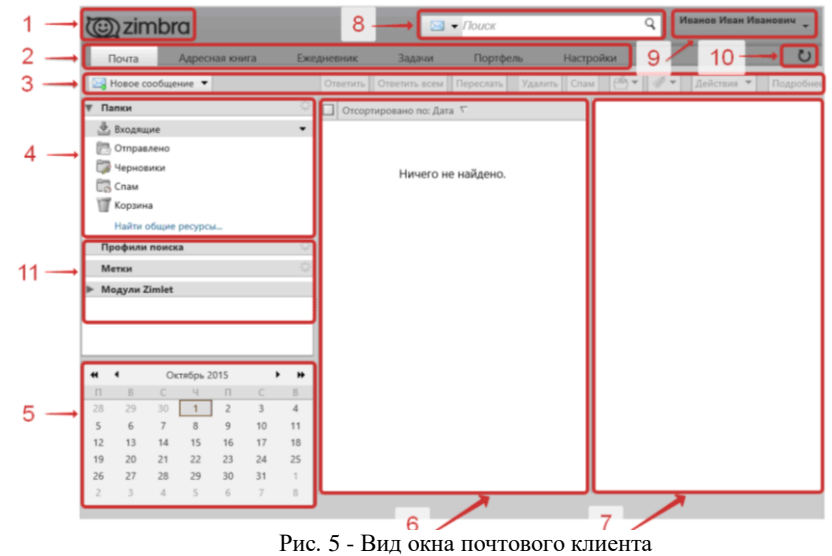

При переходе в почтовую систему появляется страница с активной по умолчанию вкладкой «Почта» (2). Над лентой вкладок (2) находится логотип почтовой системы Zimbra (1).

В области (3) расположена панель функций по работе с папками и письмами, все они связаны с областями (4, 6, 7). Область «Папки» (4) содержит древовидную структуру папок с письмами. По умолчанию в ней имеются папки «Входящие», «Отправлено», «Черновики», «Спам», «Корзина».

В области (5) расположен календарь, в котором по умолчанию отображается текущая дата. При выборе какой‐либо даты откроется вкладка «Ежедневник» (2). В области (6) отображается список писем из выбранной папки (4).

В области (7) — текст и параметры выбранного письма (6). В области (8) — поиск по почте, контактам, встречам, файлам и т.д. В

области (9) расположены полная инструкция по работе с Zimbra, пункт меню «Выход» из почтовой системы и справка о программе.

В области (10) — функция обновления текущего вида интерфейса. В области (11) расположен быстрый доступ к созданным заранее профилям поиска, меткам и модулям Zimlet.

### **Добавление контактов**

<span id="page-7-0"></span>Контакты всех людей, с которыми Вы ведете переписку, автоматически сохраняются в список «Отправленные по электронной почте контакты».

Чтобы подключить к своей почте адресную книгу института, перейдите на вкладку Контакты и нажмите на кнопку дополнительных действий со Списками контактов:

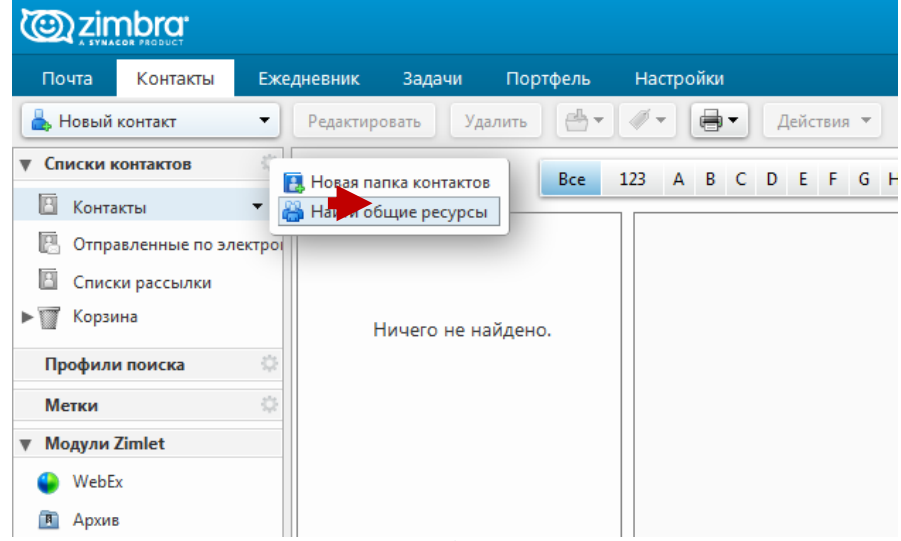

Рис. 6 - Добавление контактов

Выберите пункт «Найти общие ресурсы». В открывшемся окне выберите следующие:

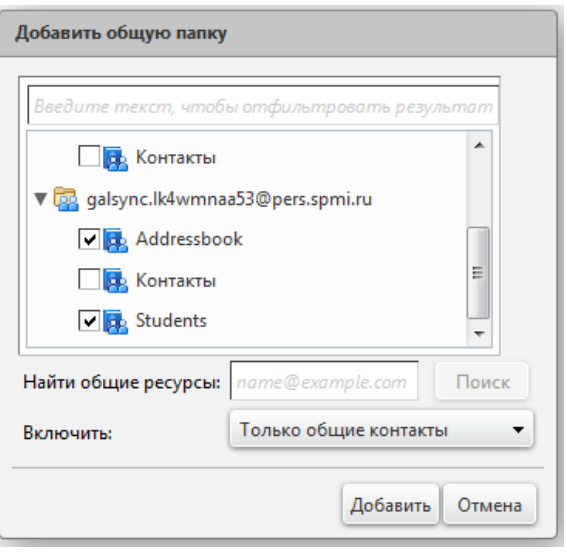

Рис. 7 - Выбор адресных книг

Нажмите на кнопку «Добавить». Теперь адреса сотрудников и студентов добавлены в Вашу адресную книгу.

#### **Создание группы контактов**

<span id="page-8-0"></span>Иногда письмо нужно отправить нескольким адресатам, а иногда это нужно делать ещё и часто. Чтобы каждый раз не вбивать в поле «Кому» по несколько человек, существует удобный инструмент «Группа контактов». Стоит один раз создать эту группу, чтобы в будущем сэкономить много времени. В меню «Контакты» нажмите на белый треугольник во вкладке «Новый контакт» и выберите пункт «Группа контактов»:

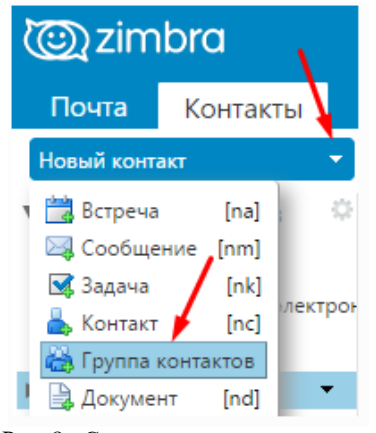

Рис. 8 - Создание группы контактов

Укажите название группы контактов:

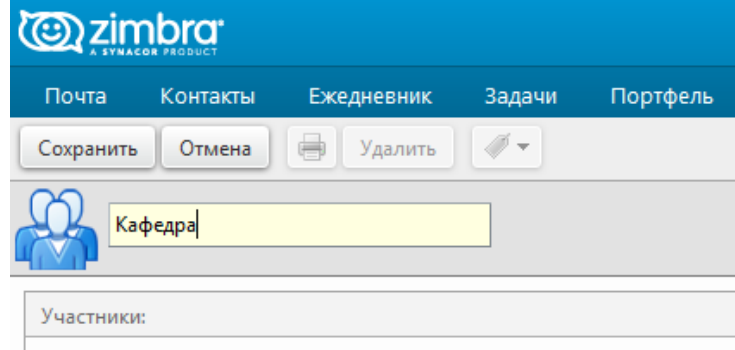

Рис. 9 - Создание группы контактов Кафедра

В правой части экрана введите фамилию человека или имя его почтового ящика, нажмите на кнопку «Поиск», после чего под этим окошком высветятся результаты поиска. Кликом мышки отметьте нужного человека и добавьте его (кнопка «Добавить» расположена посреди экрана): После добавления всех адресатов, необходимо сохранить созданную группу контактов (кнопка сохранить). Группа контактов хранится в меню «Контакты»

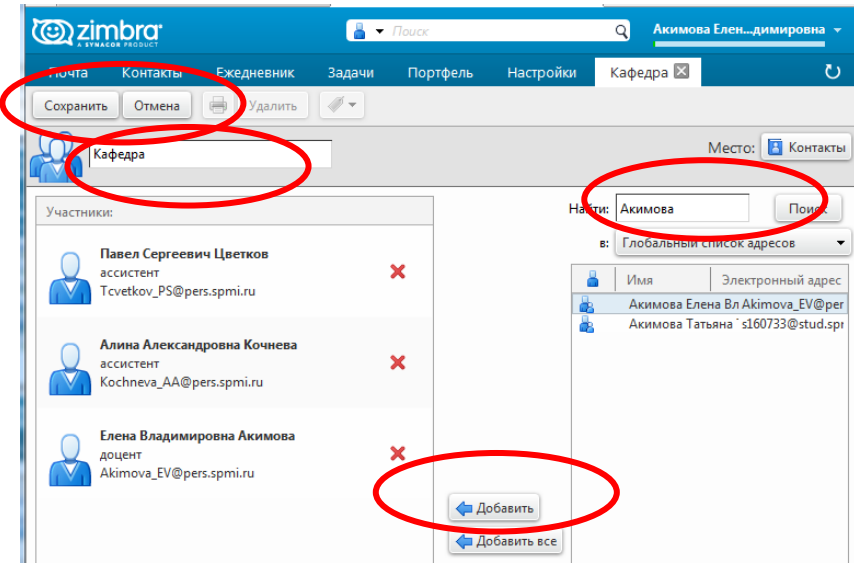

Рис. 10 - Добавление контактов в группу

Карточка адресата добавилась, теперь нужно убедиться, что всё сделали верно, и сохранить результат:

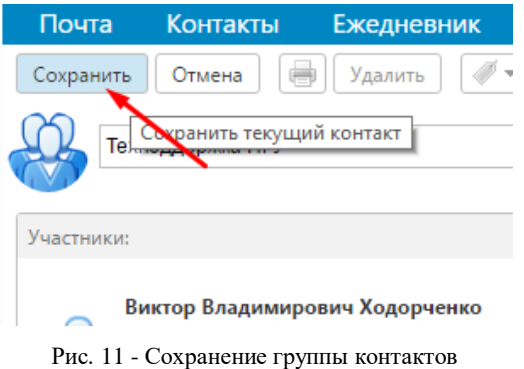

Группа контактов хранится в меню «Контакты»

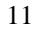

#### **Настройка автоподписи**

<span id="page-11-0"></span>Для настройки автоподписи перейдите в меню «Настройки → «Подписи». Создайте новую подпись, нажав на кнопку «Новая подпись». Введите Вашу подпись в окно:

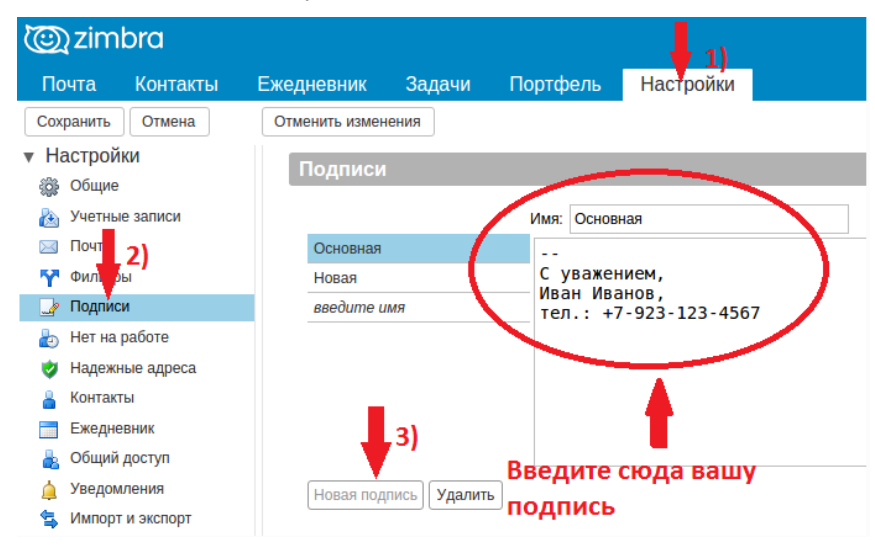

Рис. 12 - Создание автоподписи

Далее, перейдите в нижнюю часть страницы (меню «Использование подписей») и выберите подписи для Вашей учётной записи:

**В соответствии с регламентом подпись должна содержать:**

> **------------------------------------------------** Фамилия Имя Отчество Группа Факультет

При этом, для переписки с различными адресатами можно создать две подписи, например, на русском и английском языках. Для оперативного переключения между подписями, при отправке

письма, в кнопке «Параметры», можно выбрать необходимую подпись.

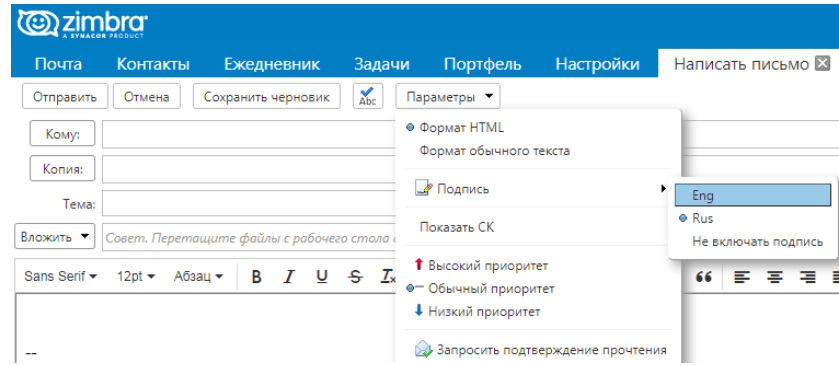

Рис. 13 - Выбор автоподписи

#### **Отправка писем**

<span id="page-12-0"></span>Для того чтобы написать письмо нажмите кнопку «Новое сообщение» (3) на панели инструментов.

Каждое новое сообщение открывается в отдельной вкладке в ленте вкладок (1). В поле «Кому» (2) можно, зная только фамилию, имя и отчество сотрудника, найти адрес электронной почты, начав печатать его фамилию. При наборе автоматически происходит глобальный поиск среди всех сотрудников ВУЗа, имеющих университетский адрес.

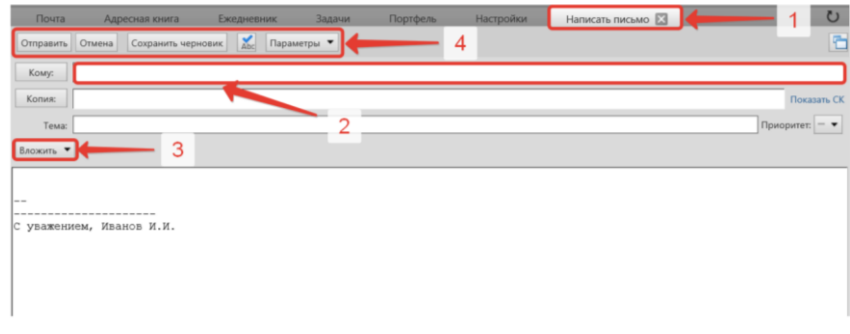

Рис. 14 - Создание нового письма

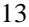

К письму можно приложить файл с компьютера (3). После окончания создания письма на панели инструментов (4) можно отправить письмо, отменить, сохранить в черновик и проверить правописание перед выбранным действием. В параметрах настраивается формат письма (HTML или только текст). При получении и прочтении письма с помощью панели инструментов (1) можно ответить отправителю или отправителю и всем получателям данного письма, переслать письмо другому лицу (лицам), удалить письмо, переместить его в спам или другую папку, присвоить метку или произвести ряд других действий.

#### **Для чего нужен портфель**

<span id="page-13-0"></span>Портфель — это внутреннее хранилище файлов в Zimbra. Этот инструмент удобен для тех, кто часто добавляет одни и те же файлы в свои письма. В своем портфеле Вы можете создать несколько тематических папок (например, «Договора», «Заявления»). Вы сможете добавлять эти файлы в Ваше письмо непосредственно из портфеля, а не путём загрузки с жесткого диска компьютера. Кроме того, можно создать общедоступные папки портфеля, файлы которых смогут просматривать и загружать другие пользователи. Рекомендуем структурировать Ваши файлы по папкам портфеля Zimbra, например, в одной папке хранить рабочие, часто отсылаемые файлы, а в другой - Ваши личные.

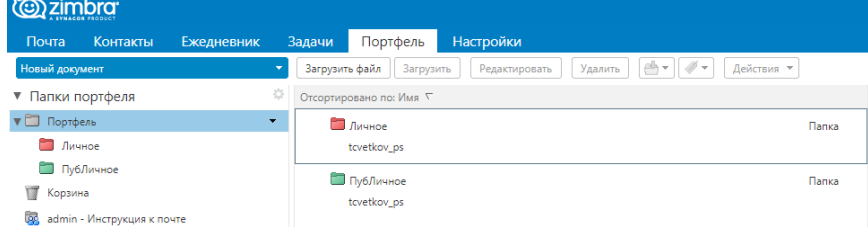

Рис. 15 - Портфель

НЕ рекомендуем хранить в портфеле важные файлы, нежелательные для просмотра третьими лицами. Кроме того, всегда имейте копии Ваших файлов на ином носителе данных во избежание их потери.

#### **Для чего нужны задачи**

<span id="page-14-0"></span>Задачи в Zimbra — удобный инструмент для структурирования и отслеживания текущих дел. Вы можете создавать как личные папки задач, которые необходимо выполнить, так и общие с другими пользователями (например, с коллегами), чтобы они могли вносить свои правки и предложения, а также видеть объем уже выполненных задач. Вы можете выставить приоритет текущей задачи (низкий, средний, высокий), дату начала и окончания, настроить напоминание о задаче и статус её готовности.

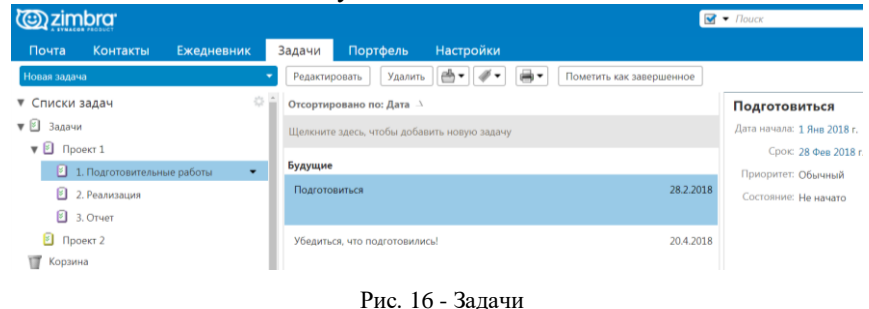

**Ежедневник**

<span id="page-14-1"></span>Ежедневник — удобный инструмент для создания вашего личного наглядного расписания, информацией о котором Вы можете (на Ваше усмотрение) делиться с другими пользователями.

| <b>@zimbra</b>        |                   |            |                        |                                                      |              |                  |                              |                    |
|-----------------------|-------------------|------------|------------------------|------------------------------------------------------|--------------|------------------|------------------------------|--------------------|
| Почта                 | Контакты          | Ежедневник | Задачи                 | Портфель                                             | Настройки    | Встреча в кафе X | >>: Встреча в к $\mathbb{X}$ |                    |
| Новая встреча         |                   |            | Удалить<br>۰           | ⊕-<br>$\cdot$   $\overline{\mathscr{O}}$ +   $\cdot$ | ₩<br>Сегодня |                  |                              | <b>← Вт, 5 Дек</b> |
| ▼ Ежедневники         |                   |            | 2017                   |                                                      |              |                  |                              |                    |
| <b>V</b> Ежедневник   |                   |            | 06:00                  |                                                      |              |                  |                              |                    |
| □ ■ Корзина           |                   |            |                        |                                                      |              |                  |                              |                    |
|                       | Профили поиска    |            | 07:00<br>$\frac{1}{2}$ |                                                      |              |                  |                              |                    |
| Метки                 |                   |            | 烧<br>08:00             |                                                      |              |                  |                              |                    |
| ▼ Модули Zimlet       |                   |            | 09:00                  |                                                      |              |                  |                              |                    |
| ⊕<br>WebEx            |                   |            |                        |                                                      |              |                  |                              |                    |
| $\mathbf{R}$<br>Архив |                   |            | 10:00                  |                                                      |              |                  |                              |                    |
|                       | Y Смайлики Yahoo! |            | 11:00                  |                                                      |              |                  |                              |                    |
|                       |                   |            |                        | 11:00<br>Встреча в кафе на 3 этаже                   |              |                  |                              |                    |
|                       |                   |            | 1200                   |                                                      |              |                  |                              |                    |

Рис. 17 - Ежедневник

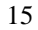

#### **Создание и настройка структуры папок**

<span id="page-15-0"></span>Для автоматической сортировки сообщений можно создать разветвленную структуру папок. Как правило, это делается в папке «Входящие».

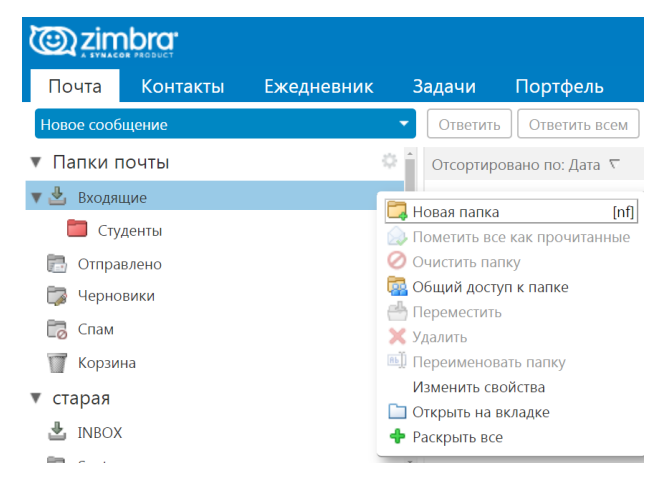

Рис. 18 - Настройка структуры папок

После этого необходимо настроить правила сортировки сообщений по отдельным папкам. Для этого можно воспользоваться разделом «Фильтры» в «Настройках»

# **ОРГАНИЗАЦИЯ РАБОТЫ С ЛИЧНЫМ КАБИНЕТОМ**

- <span id="page-15-1"></span>1. Перейдите на страницу портала личных кабинетов (lk.spmi.ru):
- 2. Укажите имя пользователя и пароль. Нажмите на кнопку **Вход**. После этого загрузится первая страница личного кабинета (рис. 19), отображающая вкладку **«Живая лента»,**  используемую для передачи инфрмации всем сотрудникам и/или студентам.

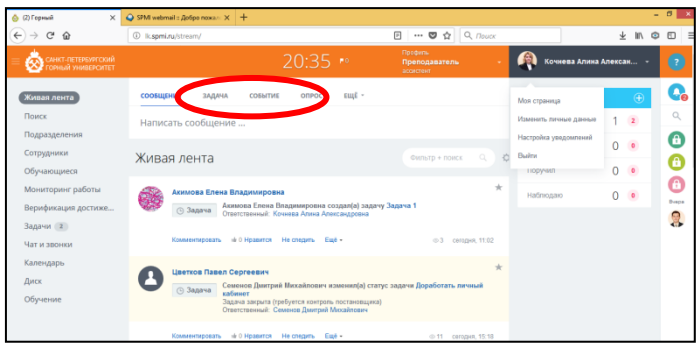

Рис. 19 - Портал личных кабинетов

3. Отредактируйте свой профиль. Для этого нужно нажать на стрелочку около ФИО и выбрать пункт из ниспадающего меню **«Моя страница».** Добавьте свою фотографию в форме.

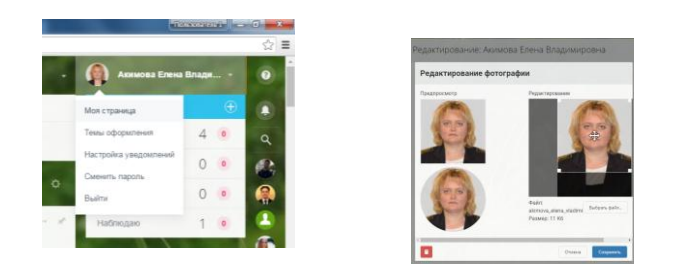

Рис. 20 - Редактирование фотографии в личном кабинете

Во вкладках **«Поиск», «Подразделения», «Сотрудники», «Обучающиеся»** можно найти любого сотрудника или студента, получить информацию о структуре университета и сотрудниках подразделений.

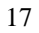

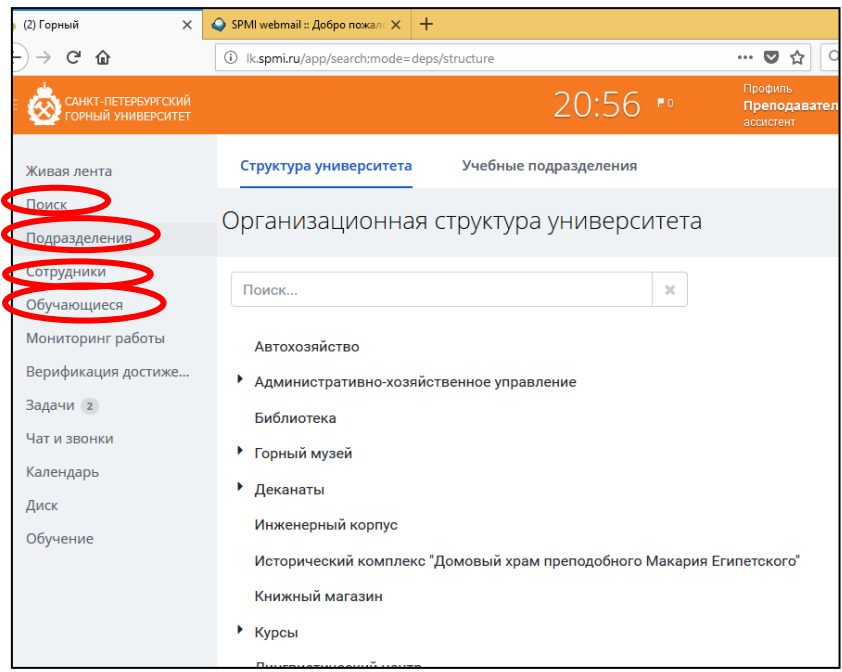

Рис. 21 - Информационно-поисковые вкладки личного кабинета

4. Вкладка **«Учебный процесс»** содержит мого полезной информации, в том числе учебный и рабочий план, достижения и расписание

| САНКТ-ПЕТЕРБУРГСКИЙ<br>ГОРНЫЙ УНИВЕРСИТЕТ |                |                                         | 13:06<br>P <sub>0</sub>                      | Профиль<br>Студент<br><b>ИЗС-20-1</b> |                 |                | Юринова Дарья А *                   |                |
|-------------------------------------------|----------------|-----------------------------------------|----------------------------------------------|---------------------------------------|-----------------|----------------|-------------------------------------|----------------|
| Живая лента                               | Учебный план   | Рабочий план                            | Персональная траектория                      |                                       | Зачетная книжка |                | Расписание                          | $\blacksquare$ |
| Поиск                                     |                |                                         |                                              |                                       |                 |                |                                     | $\alpha$       |
| Подразделения                             |                | Учебный плани                           |                                              |                                       |                 |                |                                     |                |
| Сотрудники                                |                |                                         |                                              |                                       |                 |                |                                     | Ω              |
| Обучающиеся                               |                |                                         |                                              |                                       | Bcero,          |                |                                     |                |
| Учебный процесс                           | NR             | Название дисциплины                     |                                              |                                       | ч               | Семестр        | Вид контроля                        |                |
| Документы                                 | 61             | Дисциплины (модули)                     |                                              |                                       |                 |                |                                     |                |
| Портфолио                                 | <b>51.5</b>    | Базовая часть                           |                                              |                                       |                 |                |                                     |                |
| Задачи и Проекты                          | 51.5.1.1       | Всеобщая история                        |                                              |                                       | 72              | $\mathbf{I}$   | Зачет                               |                |
| Чат и звонки                              | 51.5.1.2       | История России                          |                                              |                                       | 108             | $\overline{2}$ | Экзамен                             |                |
| Календарь                                 | <b>51.6.10</b> | Физика                                  |                                              |                                       | 540             | 1,2,3,4        | Экзамен [2], Зачет,<br>Дифф, зачет  |                |
| Диск                                      | <b>61.6.11</b> | Химия                                   |                                              |                                       | 108             | $\overline{2}$ | Дифф. зачет                         |                |
| Ещё -                                     | <b>51.6.12</b> | Основы геологии                         |                                              |                                       | 107             | 1              | Дифф. зачет                         |                |
| КАРТА САЙТА                               | 51.5.13        |                                         | Геология месторождений полезных ископаемых   |                                       | 108             | $\overline{2}$ | Экзамен                             |                |
|                                           | 61.6.14        | Информатика                             |                                              |                                       | 252             | 1.2.3          | Экзамен, Зачет,<br>Курсовая работа  |                |
|                                           | 61.6.15        | Горнопромышленная экология              |                                              |                                       | 144             | 9              | Экзамен                             |                |
|                                           | <b>51.5.16</b> |                                         | Теоретические основы защиты окружающей среды |                                       | 432             | 10.11          | Дифф. зачет [2].<br>Курсовой проект |                |
|                                           | <b>CALCAS</b>  | <b>GALLIGARIAL CO. ARABIA COMMUNIST</b> |                                              |                                       | $\overline{A}$  |                | 0.1181                              |                |

Рис. 22 - Содержимое вкладки «Учебный процесс»

5. Вкладка **«Чат и звонки».** Чтобы начать писать сообщение в вкладке **«Чат и звонки»** необходимо по поиску найти человека, которому будет адресовано сообщение.

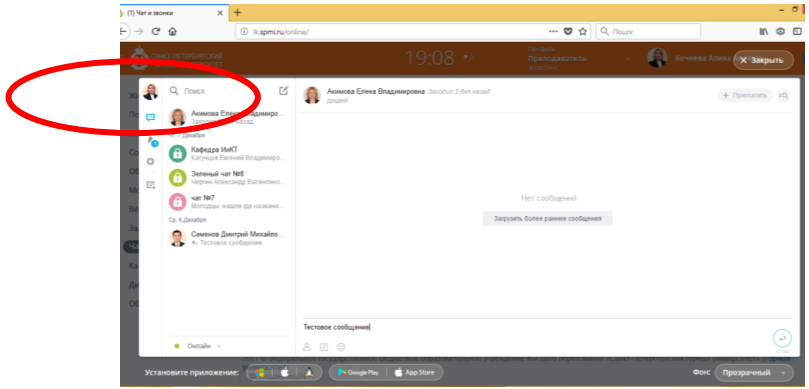

Рис. 23 - Отправка сообщений в чате

После того, как адресат найден, в нижней части окна появится окно для текста сообщения.

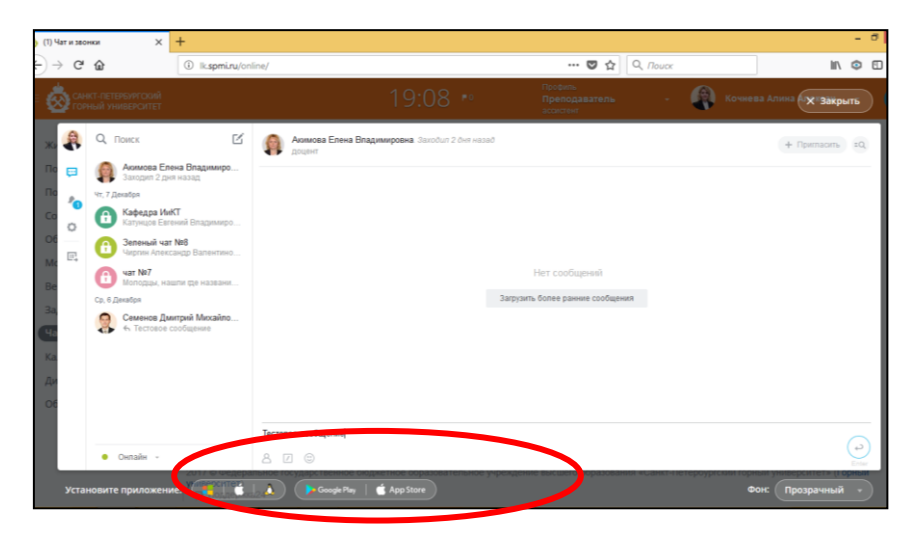

Рис. 24 - Ввод текста сообщения

При помощи чата можно передавать не только текстовые сообщения, но и картинки, а так же файлы. Кроме того, отправляемый текст можно форматировать.

6. Чтобы создать чат необходимо **пригласить** пользователей

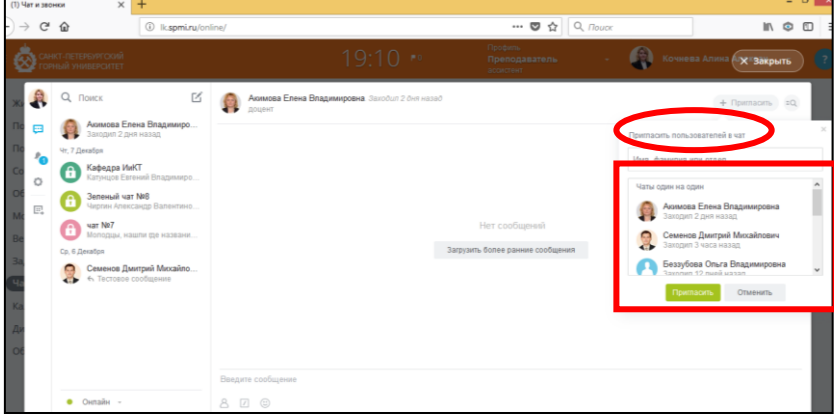

Рис. 25 - Организация чата

7. Во вкладку **«Диск»** можно загрузить свои документы. Для этого необходимо **создать папку.**

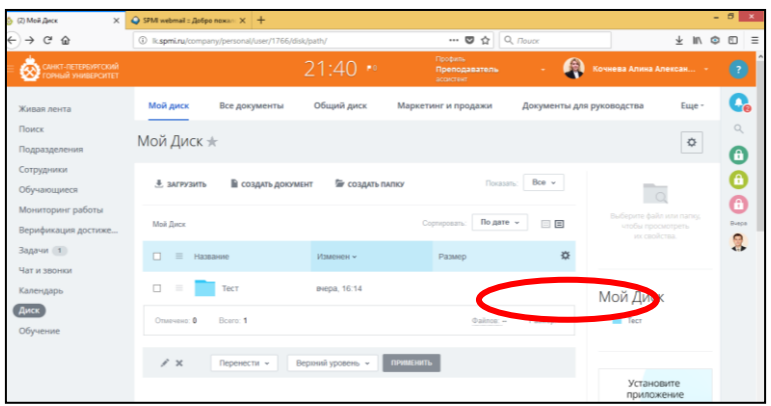

Рис. 26 - Создание папки на диске в личном кабинете

Нажмите во вкладке **«Диск» - «Создать папку»,** напишите название папки и нажмите **«Создать»**.

8. Для того, чтобы загрузить документ в эту папку, необходимо нажать на уже созданную папку и открыть ее. После этого выбрать кнопку **«Загрузить**» и выбрать файл. Если все файлы загружены, то выбрать во всплывающем окне пункт **«Закрыть»**.

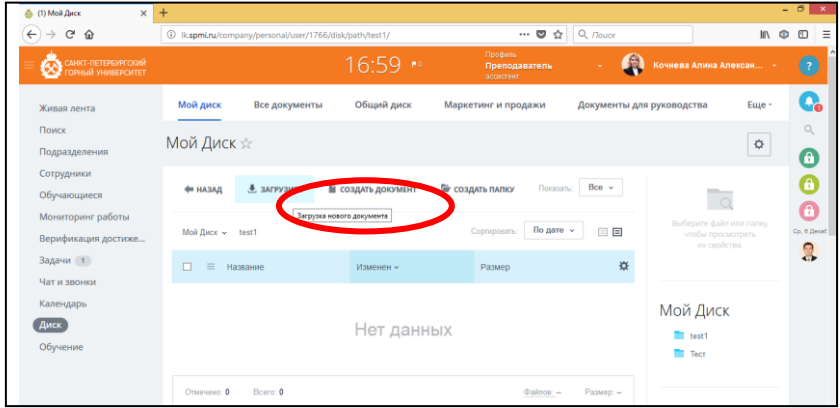

Рис. 27 - Загрузка документов в папку

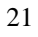

9. Чтобы настроить доступ к документу необходимо выбрать вкладку **«Права доступа»** к файлу или папке в свойствах файла (слева от имени файла):

| САНКТ-ПЕТЕРБУРГСКИЙ<br>ГОРНЫЙ УНИВЕРСИТЕТ<br>Ø |        |                       |                                |                                               |                     |                           | 15:02<br>70     |
|------------------------------------------------|--------|-----------------------|--------------------------------|-----------------------------------------------|---------------------|---------------------------|-----------------|
| Живая лента 1<br>Поиск                         |        | Мой диск              | Все документы                  | Общий диск                                    | Маркетинг и продажи | Документы для руководства | Очистка         |
| Подразделения<br>Сотрудники                    |        | Мой Диск ☆            |                                | Фильтр + поиск                                |                     | $\Omega$                  |                 |
| Обучающиеся<br>Портфолио достижений            |        | Мой Диск              |                                | Лабораторные работы І семестр Информатика     |                     |                           |                 |
| Верификация                                    |        |                       |                                |                                               |                     |                           |                 |
| достижений                                     | ED.    | $\circ$<br>НАЗВАНИЕ ^ |                                |                                               | ИЗМЕНЕН             | PA3MEP                    | СОЗДАН          |
| Задачи и Проекты<br>Чат и звонки<br>Календарь  | 日      | 三<br><b>EGS</b>       |                                | 1pashchenko i g_excel_2007_shag_za_shagom.pdf | 30.09.2019 12:47    | 12.92 MB                  | 30.09.2019 12:4 |
| Диск<br>Еще-                                   | Ⅲ 三    | Скачать               | Подробнее                      | ora 1.pdf                                     | 20.10.2020 16:54    | 333.05 KB                 | 20.10.2020 16:5 |
| <b>KAPTA CANTA</b>                             | 日 三    |                       | Заблокировать<br>Поделиться    | ora 10.pdf<br>3                               | 30.09.2019 12:47    | 55.97 KB                  | 30.09.2019 12.4 |
|                                                | □ 三    |                       | Права доступа<br>Переименовать | ora 11 pdf                                    | 30.09.2019 12:47    | 405.25 KB                 | 30.09.2019 12:4 |
|                                                | $\Box$ |                       | Копировать<br>Переместить      | ота 1.<br>pdf                                 | 30.09.2019 12:47    | 406.33 KB                 | 30.09.2019 12:4 |
|                                                | $0 =$  | Удалить               | История изм<br>$-000$          | ora 13.pdf                                    | 30.09.2019 12:47    | 117.21 KB                 | 30.09.2019 12:4 |
|                                                | 日三     | m                     |                                | Лабораторная работа 14.pdf                    | 30.09.2019 12:47    | 64.45 KB                  | 30.09.2019 12:4 |
|                                                | ■ =    | <b>D3</b>             |                                | Лабораторная работа 15.pdf                    | 30.09.2019 12:47    | 66.06 KB                  | 30.09.2019 12:4 |

Рис. 28 - Изменение свойств файла

После этого необходимо установить права, выбрав соответствующих пользователей и значения прав (чтение, добавление, полный доступ и др.)

10. Для того, чтобы подключить к своему диску папки других пользователей, предоставивших Вам доступ к своим данным, необходимо во вкладке **«Чат и звонки»** найти уведомления о предоставляемом доступе и принять их (рис. 29).

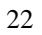

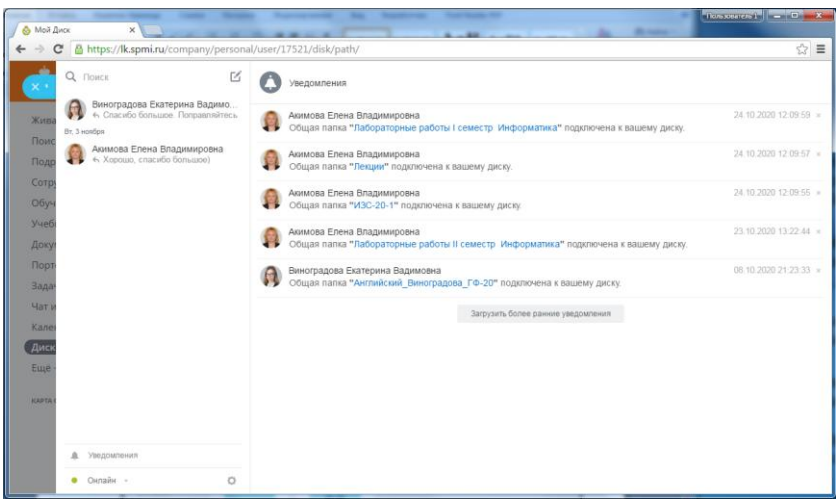

Рис. 29 - Уведомления

После этого папки появятся в Вашем диске. Их можно группировать так, как Вам удобно.

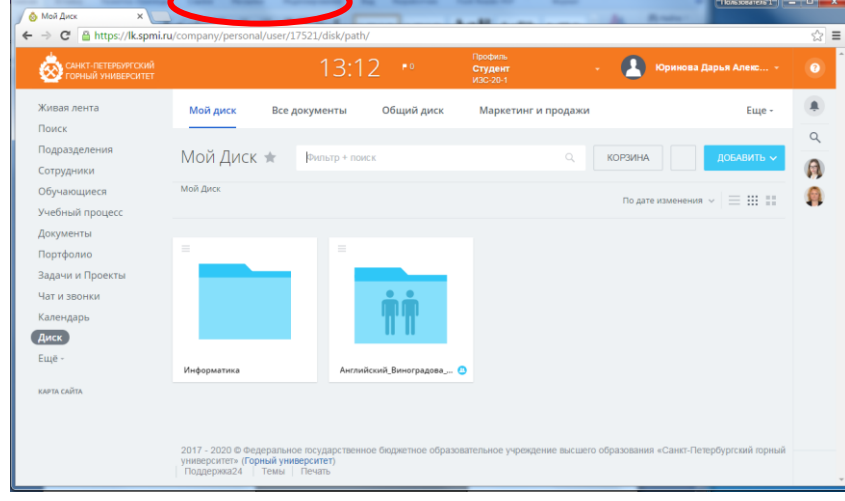

Рис. 30 - Подключенные и личные папки на диске

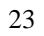

# **ИНФОРМАТИКА**

#### **ТЕХНОЛОГИЯ РАБОТЫ С ЛИЧНЫМ КАБИНЕТОМ СТУДЕНТА**

*Методические указания к лабораторным работам для студентов бакалавриата направлений 18.03.01, 21.03.01 и специальности 21.05.04*

Сост.: *Е.В. Акимова, А.А. Кочнева, А.Е. Ильин*

Печатается с оригинал-макета, подготовленного кафедрой информатики и компьютерных технологий

Ответственный за выпуск *Е.В. Акимова*

Лицензия ИД № 06517 от 09.01.2002

Подписано к печати 10.02.2023. Формат  $60\times84/16$ . Усл. печ. л. 1,3. Усл.кр.-отт. 1,3. Уч.-изд.л. 1,1. Тираж 50 экз. Заказ 112.

Санкт-Петербургский горный университет РИЦ Санкт-Петербургского горного университета Адрес университета и РИЦ: 199106 Санкт-Петербург, 21-я линия, 2